# *Display Shield Arduino*

# *construction and programming manual*

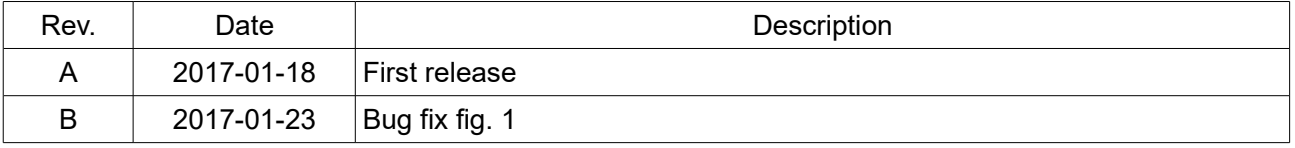

#### *1.) Electrical connection*

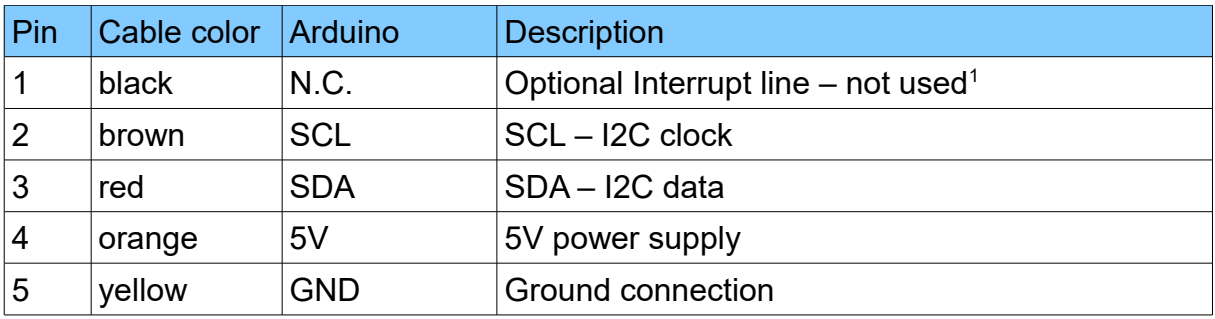

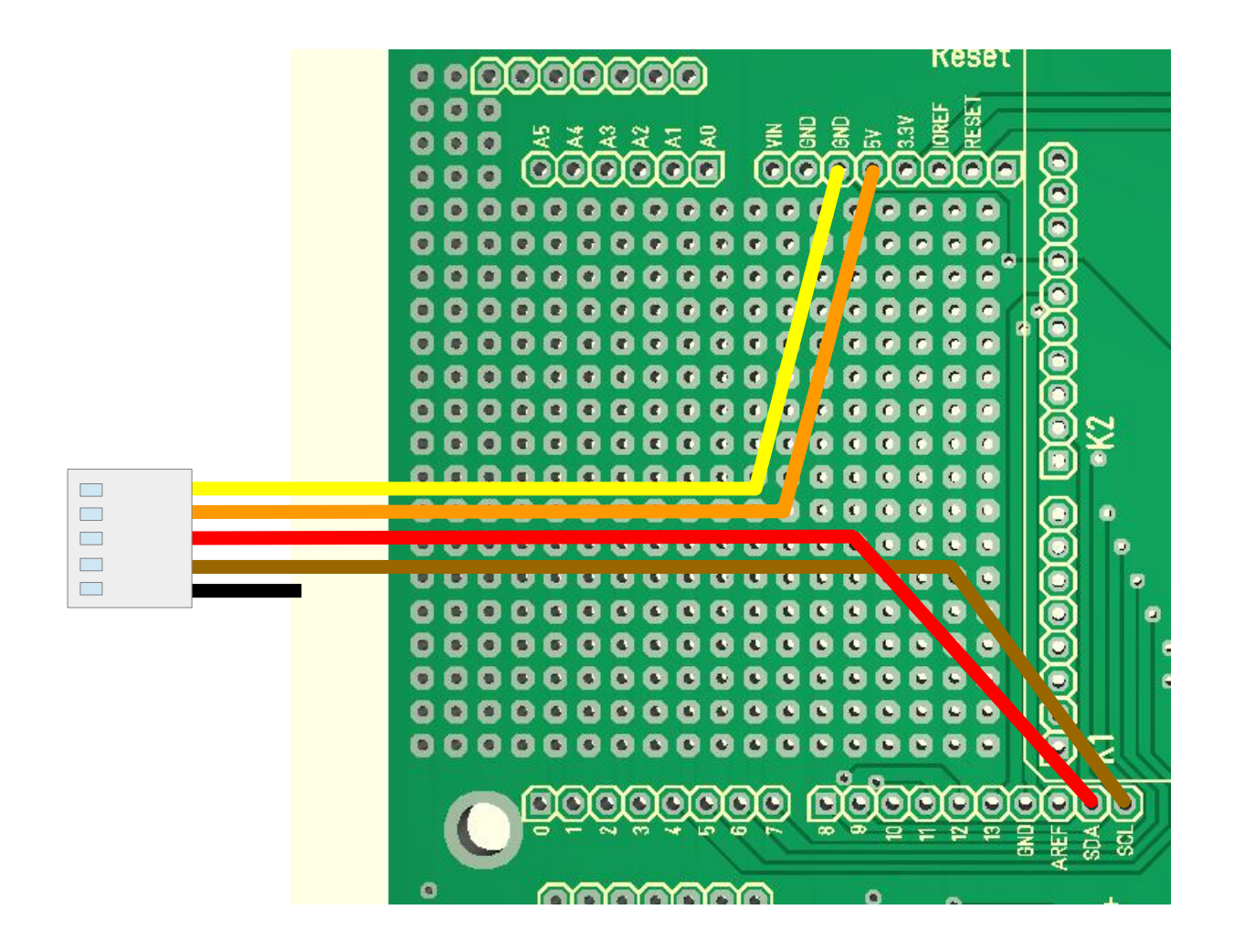

*Fig 1: Wiring example for Arduibox Open V01-01*

<span id="page-1-0"></span><sup>1</sup> This line will generate an interrupt whenever a button is pressed. If you want, you can connect this wire with a digital input of your choice. In our programming example we don't use this line!

#### *2.) Mechanical assembly in Arduibox enclosure*

**Please note: The steps 2.1 and 2.3 are required for the standard version of the Display Shield only.**

#### *2.1) Remove the old front glass from top shell*

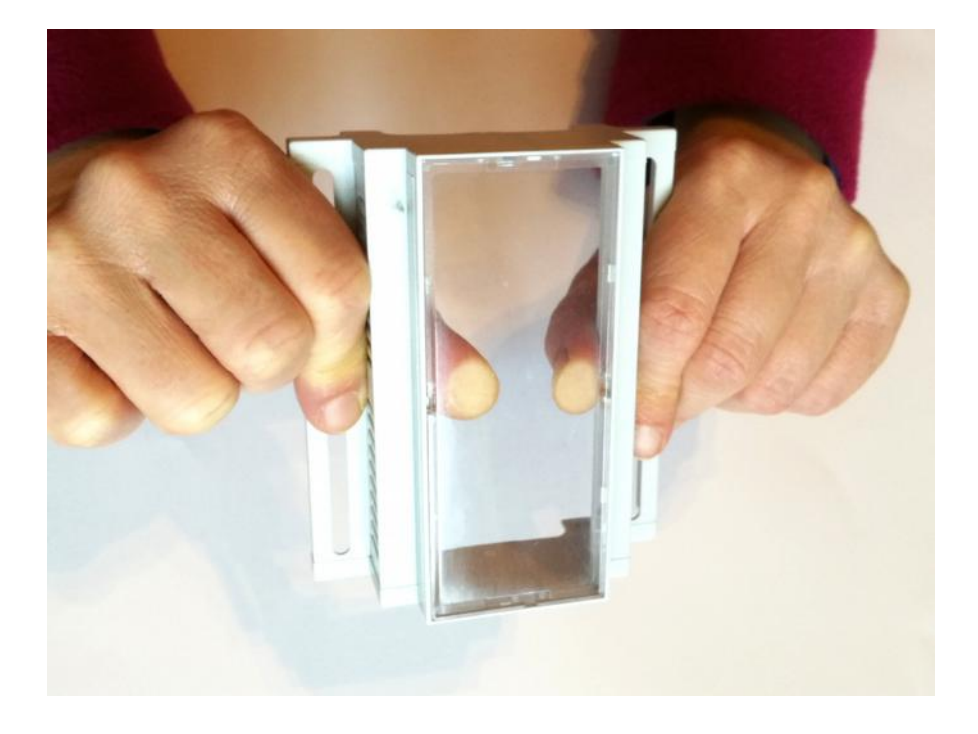

*Press the glass careful with your thumbs out of the top shell.*

## *2.2) Assemble the Display Shield*

*Remove the protection foil from the double adhesive tape first:*

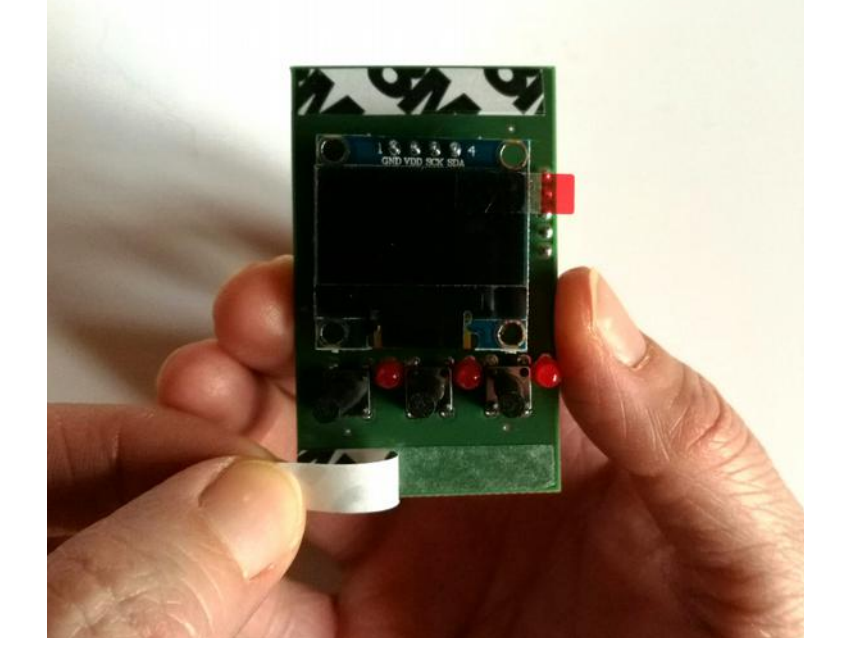

*Glue the shield into the top shell:*

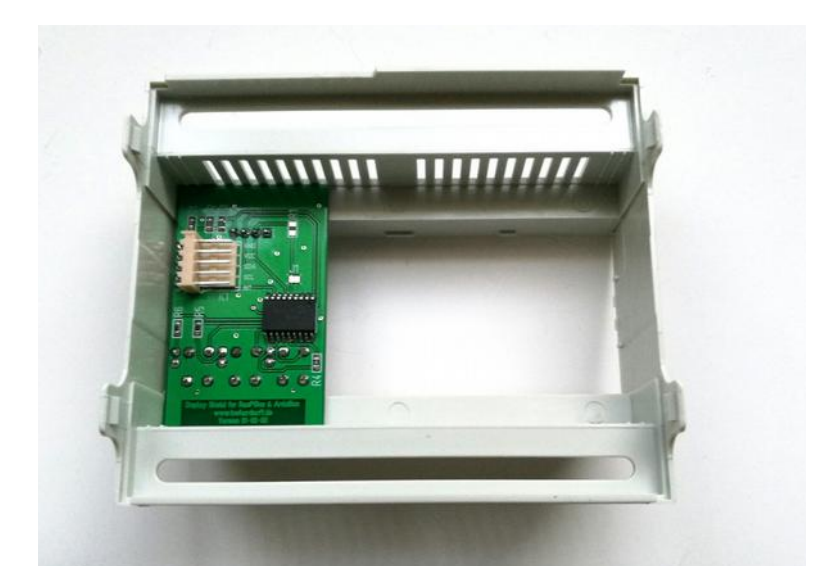

*Place it exactely as in the picture above and close as possible to the left wall!*

**Please note: The basic version of the Display Shield can be placed on any position in the top shell. The standard version have to be placed exactely on the expected position.**

#### *2.3) Assemble the new front plate*

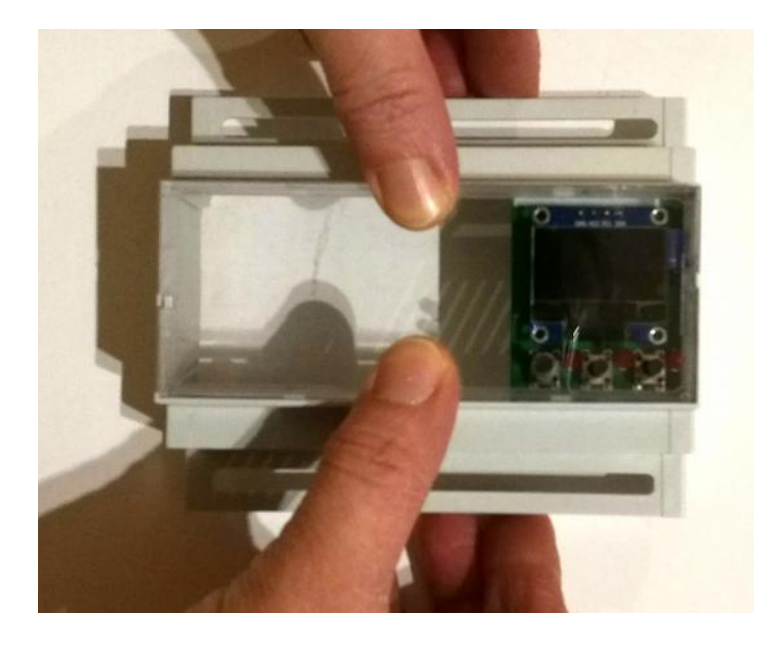

*Press the glass careful with your fingers from the top into the top shell.*

# *3.) Programming*

# *3.1) Install Adafruit SSD1306 Library*

Start by installing the support library for the OLED display, you'll need it to talk to the OLED controller chip. We are using [the Adafruit SSD1306 library repository on GitHub](https://github.com/adafruit/Adafruit_SSD1306) if you're interested in looking at the code. You can download the library also directly as ZIP file via this link:

#### **[https://github.com/adafruit/Adafruit\\_SSD1306/archive/master.zip](https://github.com/adafruit/Adafruit_SSD1306/archive/master.zip)**

Rename the uncompressed folder Adafruit\_SSD1306 and check that the Adafruit\_SSD1306 folder contains Adafruit\_SSD1306.cpp and Adafruit\_SSD1306.h

Place the Adafruit SSD1306 library folder your arduinosketchfolder/libraries/ folder.

## *3.2) Install Adafruit GFX Library*

You will need to do the same for the Adafruit GFX library available here: **<https://github.com/adafruit/Adafruit-GFX-Library/archive/master.zip>**

Rename the uncompressed folder Adafruit GFX and check that the Adafruit GFX folder contains Adafruit\_GFX.cpp and Adafruit\_GFX.h

Place the Adafruit GFX library folder your arduinosketchfolder/libraries/ folder like you did with the SSD1306 library

# *3.3) Install Adafruit MCP23008 Library (for standard version only)*

You will need to do the same for the Adafurit\_MCP23008 library available here: **<https://github.com/adafruit/Adafruit-MCP23008-library/archive/master.zip>**

#### Display Shield and Arduino manual Rev B

Rename the uncompressed folder Adafruit\_MCP23008 and check that the Adafruit\_MCP23008 folder contains Adafruit\_MCP23008.cpp and Adafruit\_MCP23008.h

Place the Adafruit MCP23008 library folder your arduinosketchfolder/libraries/ folder like you did with the libraries above

#### *3.4) Run the demo*

After installing the Adafruit libraries, restart the Arduino IDE. You should now be able to access the sample code by navigating through menus in this order: File→Sketchbook→Libraries→Adafruit\_SSD1306→SSD1306...

You have to download our sample code for the OLED Shield from **<https://www.hwhardsoft.de/english/projects/display-shield/>**

now. Please open this sample in the Arduino IDE. After compilation and upload you have to press the 3 buttons to view different screens.

Our demo contains only some samples of the possiblities of the Adafruit GFX engine. Please visit this link of additional informations about the Adafruit library:

https://learn.adafruit.com/monochrome-oled-breakouts/arduino-library-and-examples